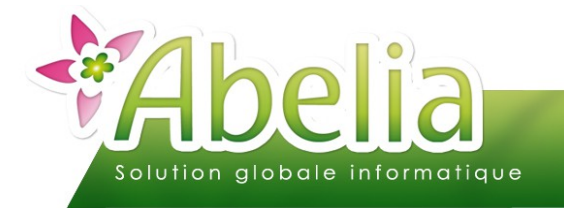

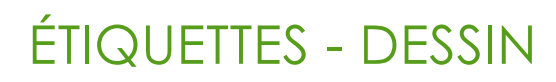

### $::$  SOMMAIRE  $::$

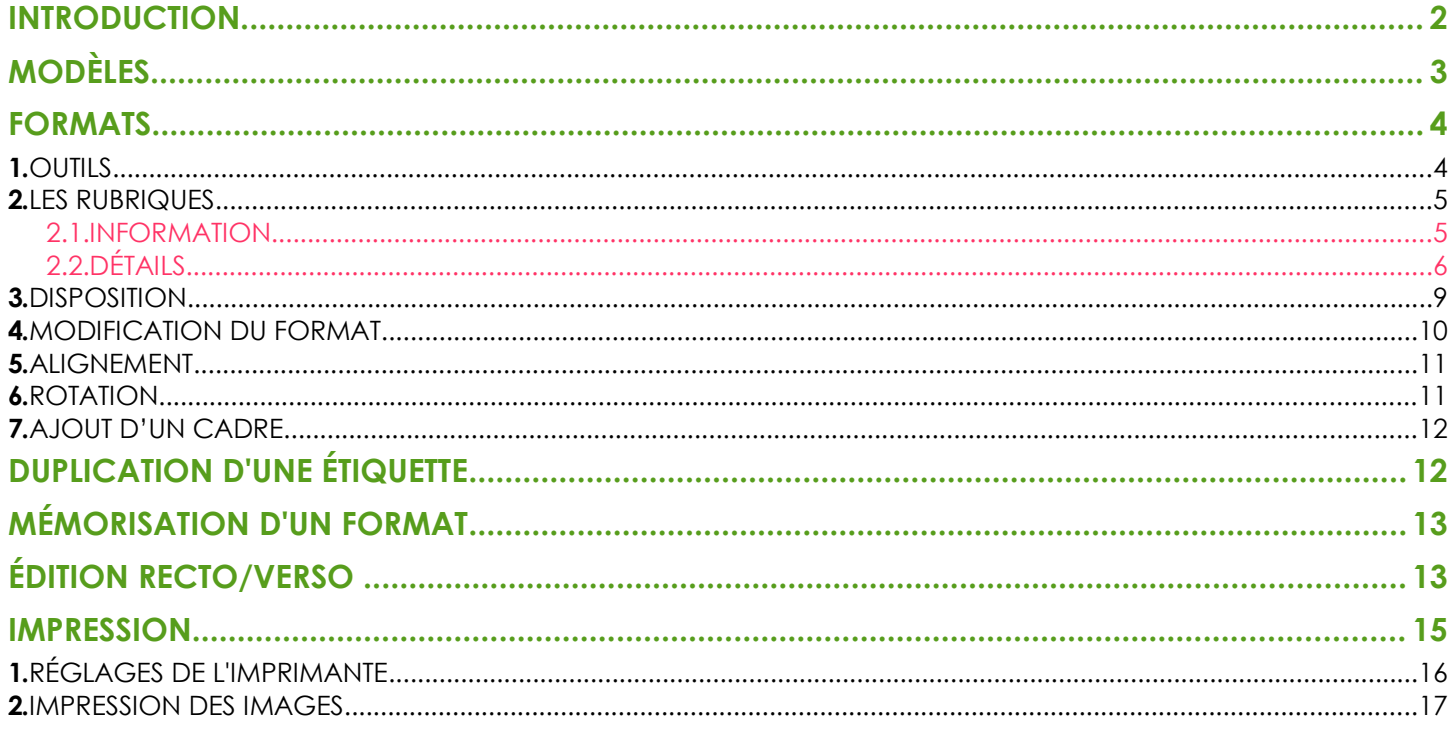

#### **PRÉSENTATION**

Ce document présente comment créer une étiquette.

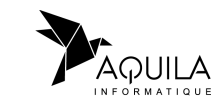

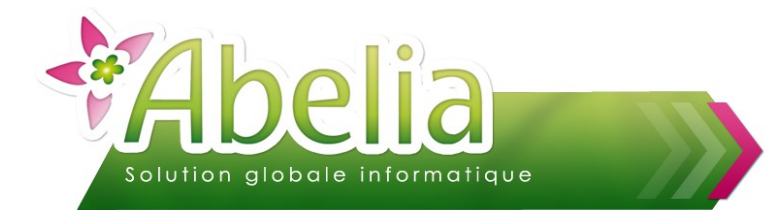

#### <span id="page-1-0"></span>INTRODUCTION

Menu Étiquettes > Mise en forme des étiquettes

Une fois dans le module d'étiquetage, l'onglet « Édition » permet de dessiner les étiquettes et de lancer l'impression.

Le système sélectionne l'étiquette définie par défaut (modèle et format), mais il est possible de choisir un autre modèle en cliquant sur la flèche du menu déroulant.

Pour définir un autre format ou modèle par défaut, merci de prendre contact avec Aquila.

Le système affiche une représentation de l'étiquette sélectionnée. Le principe va être de mettre en forme l'étiquette en disposant les informations à l'emplacement voulu.

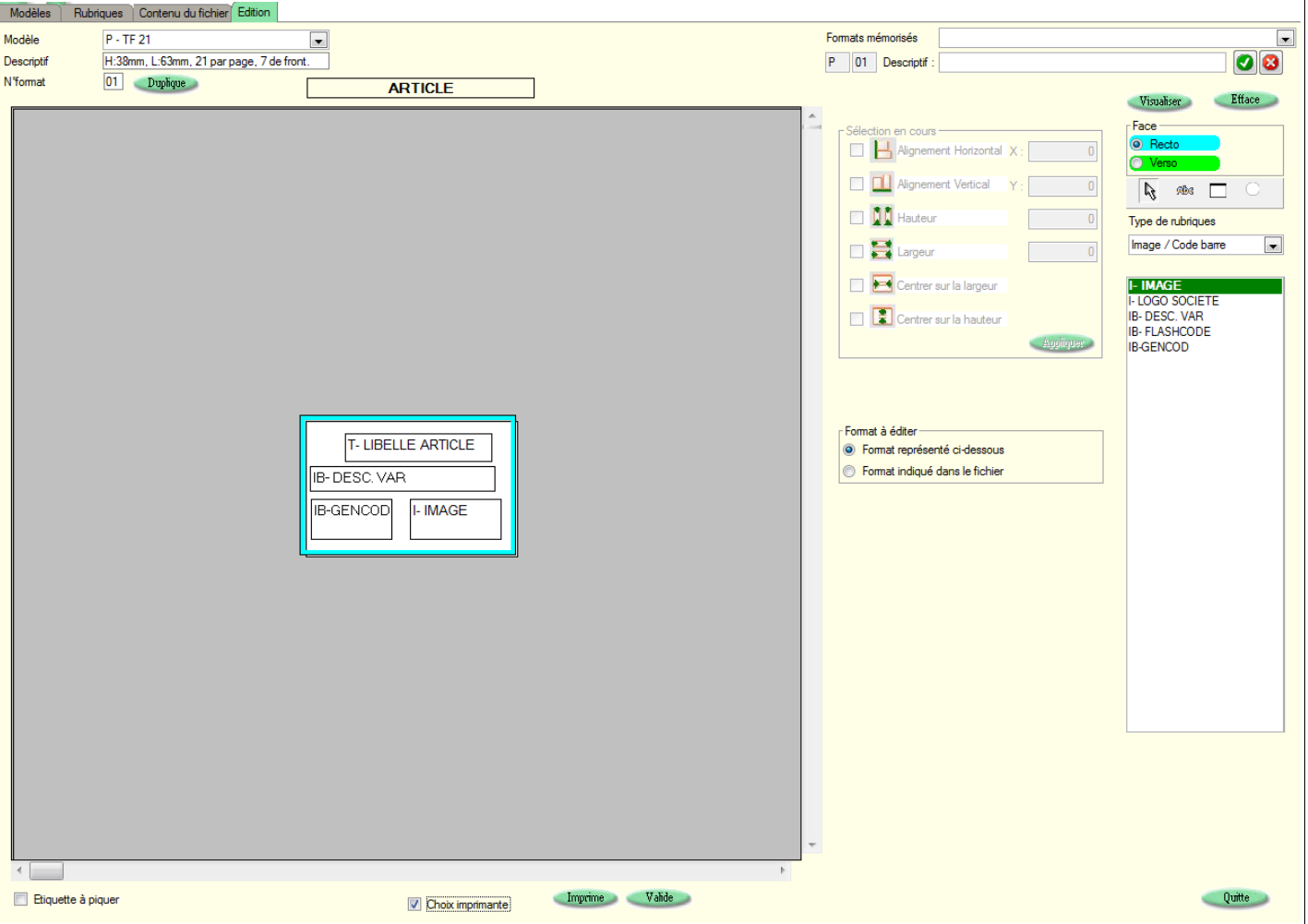

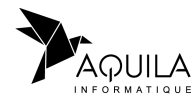

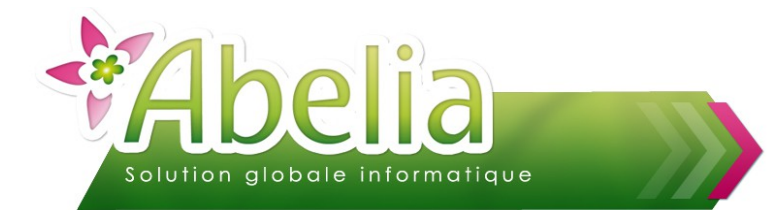

### <span id="page-2-0"></span>MODÈLES

- Menu Étiquettes > Mise en forme des étiquettes > Onglet Modèles ou
- Menu Étiquettes > Paramétrage > Onglet Paramétrage des modèles

L'écran permet de créer des nouveaux modèles d'étiquettes, c'est à dire, de définir la taille exacte de l'étiquette et les éventuelles marges de la page :

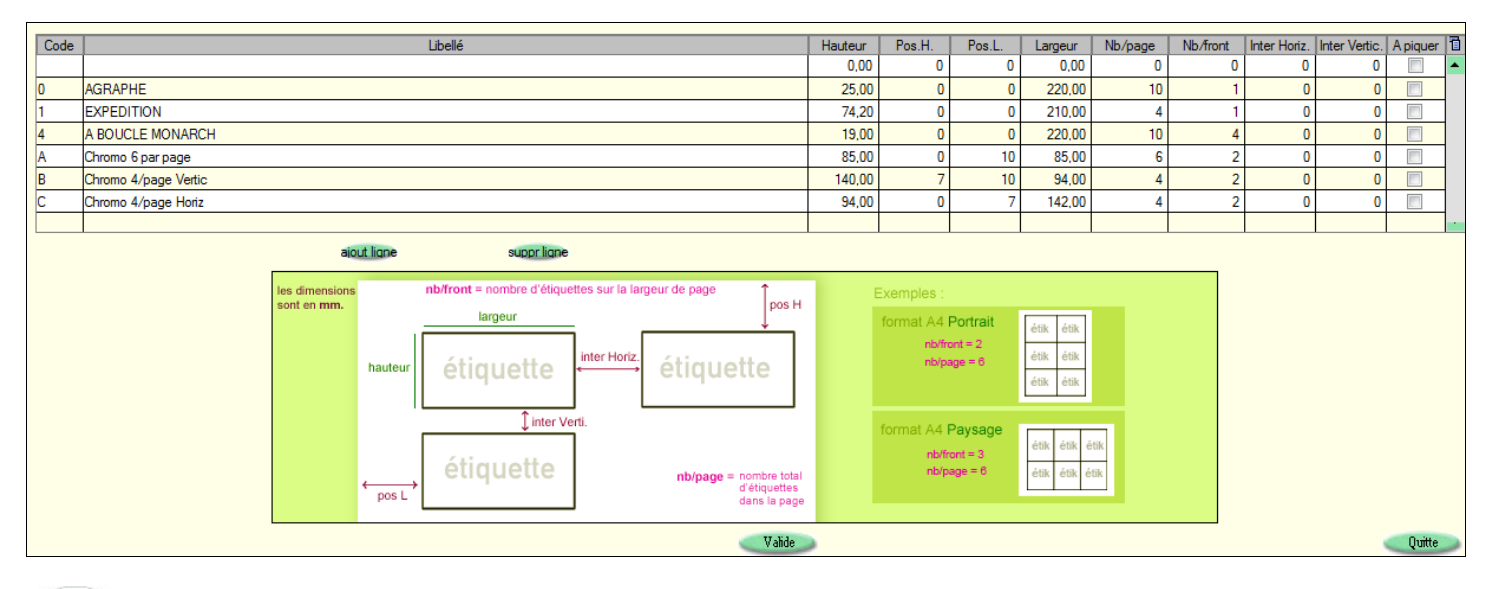

Afin de compléter correctement le tableau, se reporter au schéma explicatif situé au dessous de celui-ci.

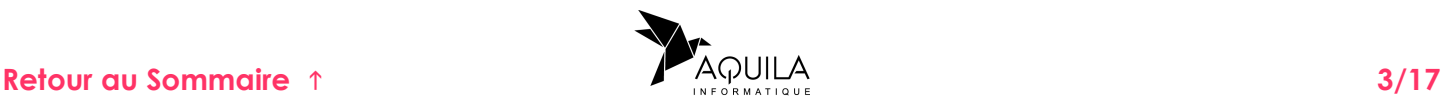

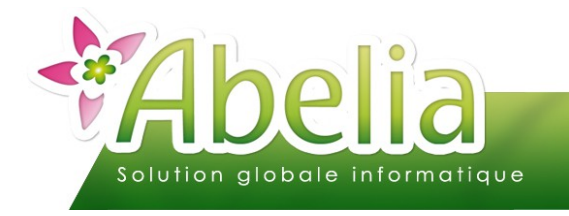

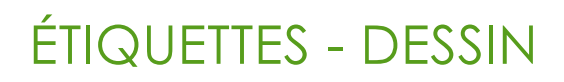

### <span id="page-3-0"></span>FORMATS

Depuis l'onglet Rubrique, sélectionner le type d'étiquette : Tree E

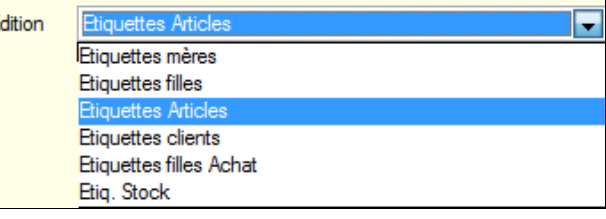

#### <span id="page-3-1"></span>1.OUTILS

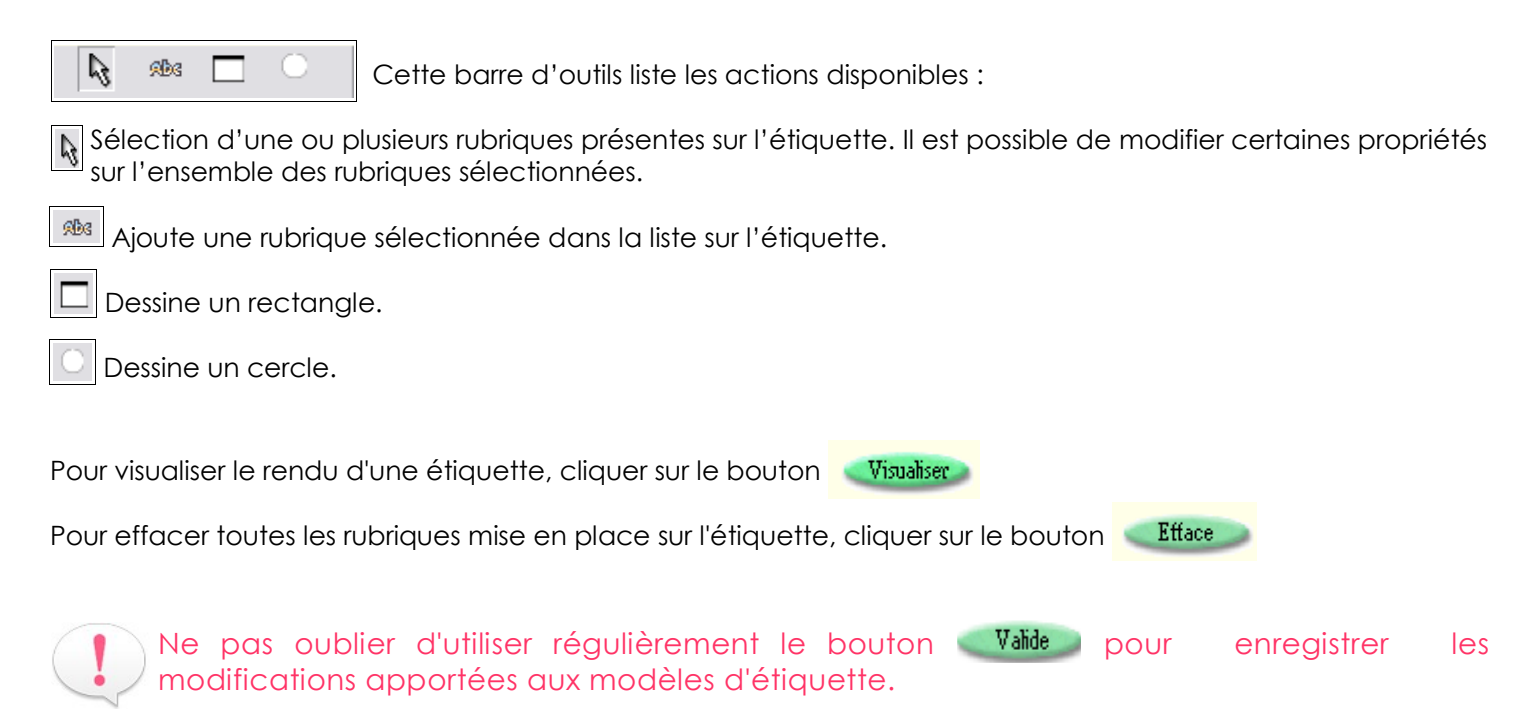

<span id="page-3-2"></span>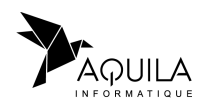

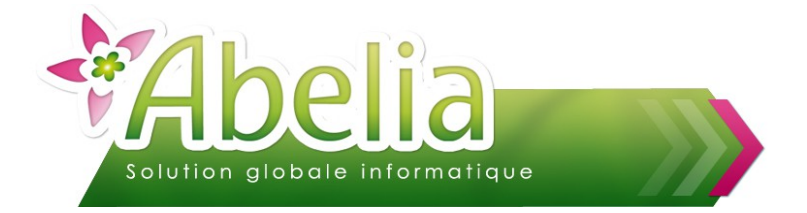

#### <span id="page-4-1"></span>2.LES RUBRIQUES

#### <span id="page-4-0"></span>**2.1.INFORMATION**

Les types de « Rubriques » regoupent les différentes zones disponibles pour mettre en page l'étiquette. Ces informations sont réparties en 3 types :

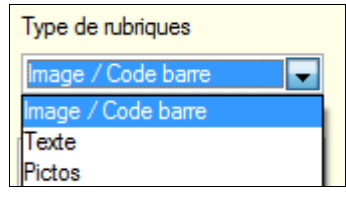

 Image / Code Barre : Dans cette rubrique, on retrouve les images ou les codes barre tels que l'image de l'article ou de la variété, le logo de la société ou encore le Gencod de l'article.

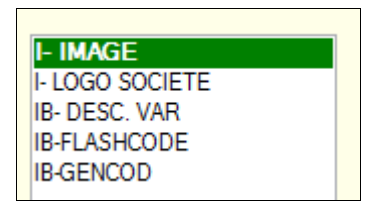

 Texte : On retrouve toutes les informations liées à l'article (libellé, taille, conditionnement, famille, prix, ...) ainsi que les informations Société/ Client (Nom de la société/client, adresse, ...)

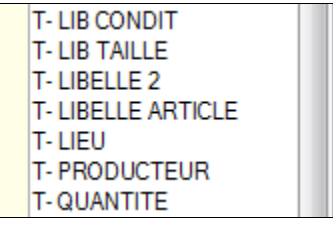

Pictos : Exclusivement lié aux pictogrammes rattachés à la variété de l'article

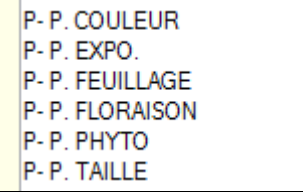

Pour ajouter une rubrique qui n'apparaît pas dans la liste, merci de prendre contact avec Aquila.

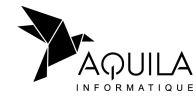

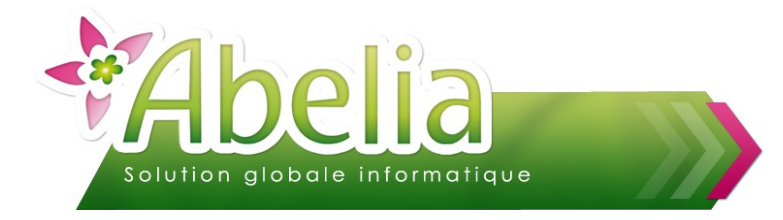

#### <span id="page-5-0"></span>2.2.DÉTAILS

#### **LA FICHE ARTICLE**

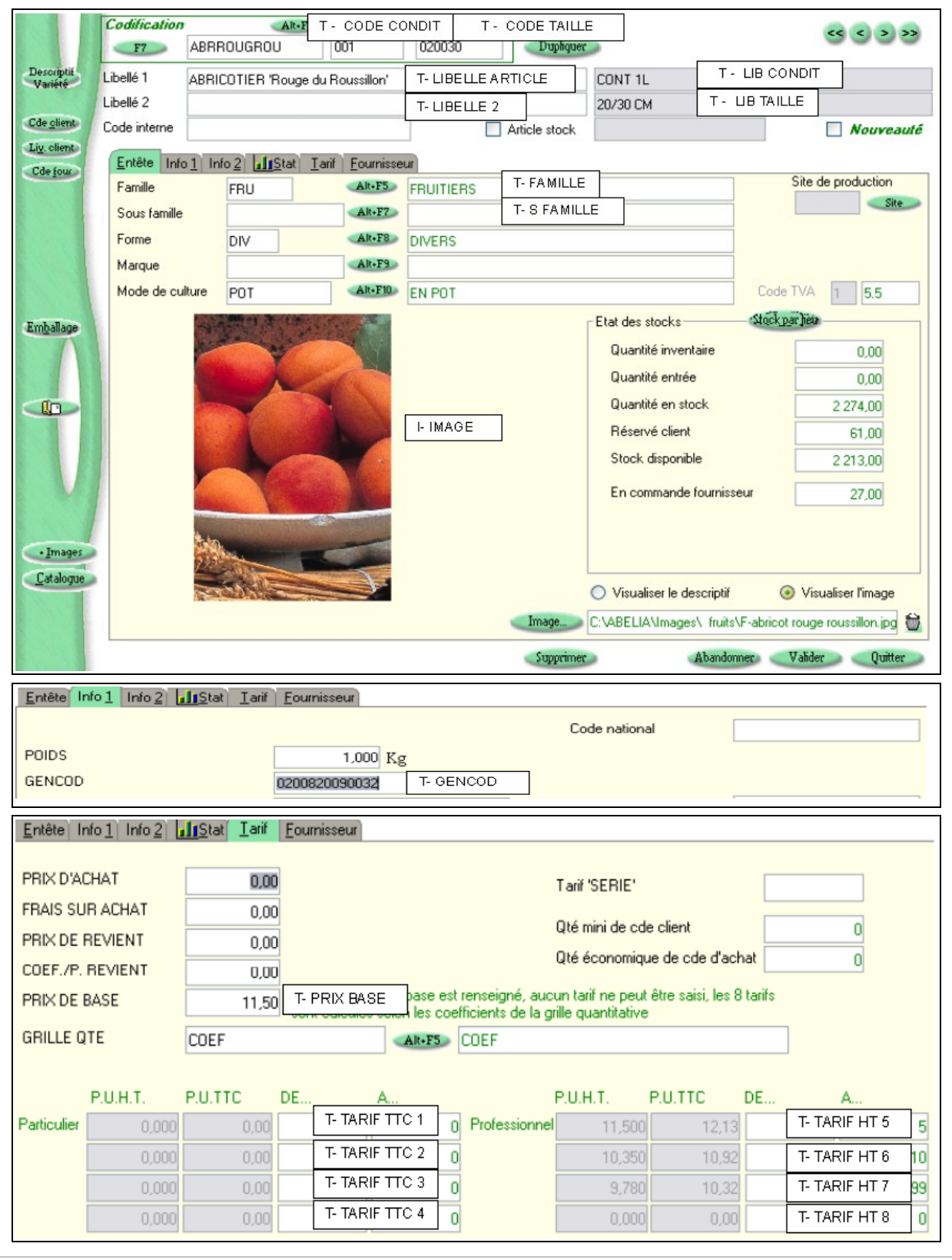

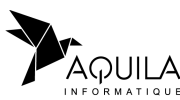

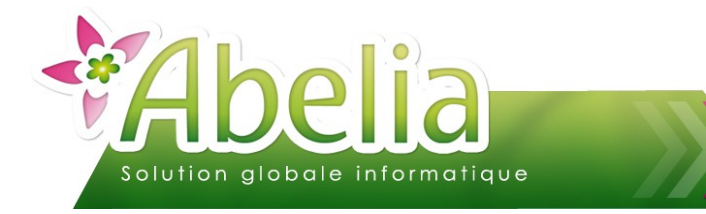

#### **LES VARIÉTÉS**  $\ddot{\textbf{r}}$

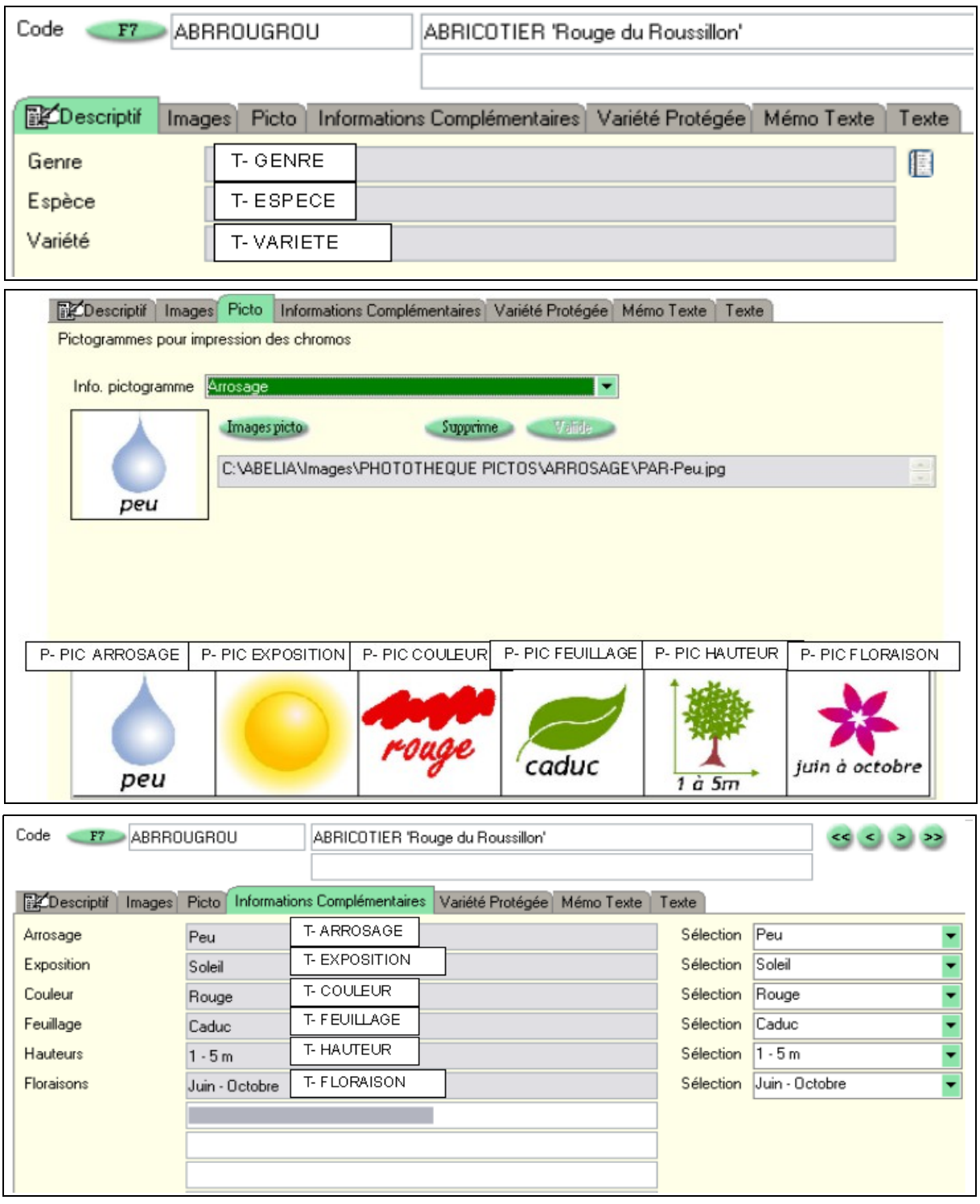

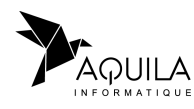

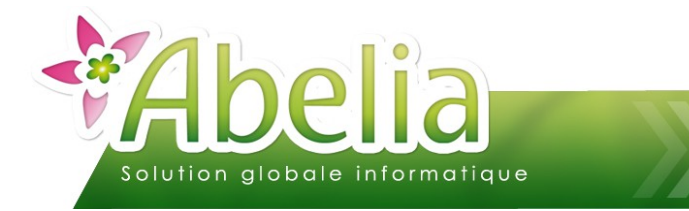

#### + LA FICHE CLIENT

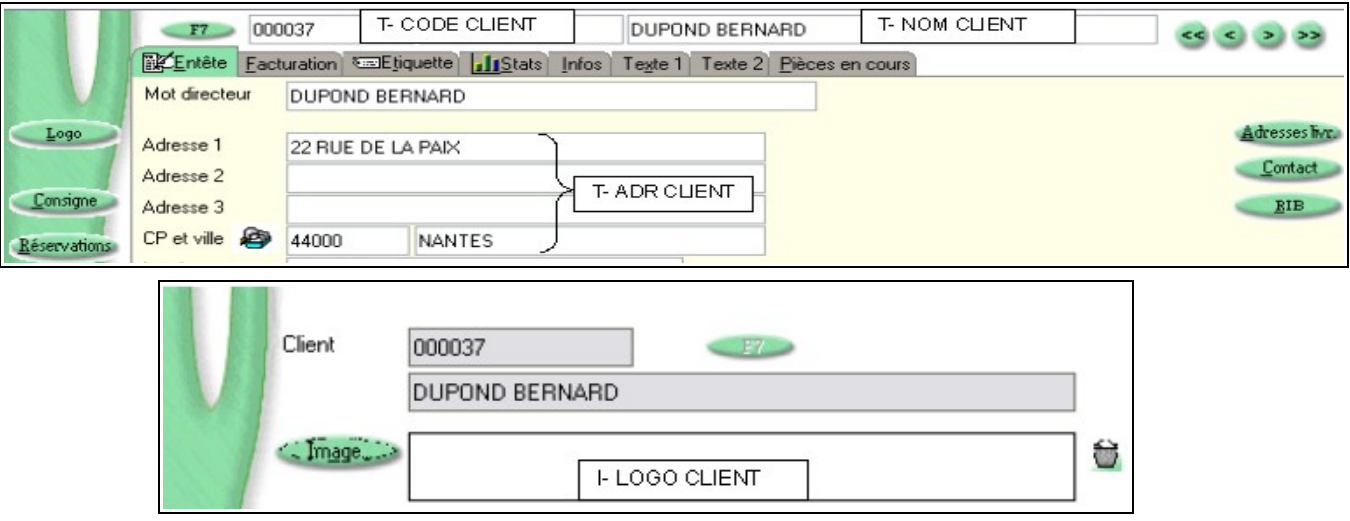

#### + LA FICHE SOCIÉTÉ

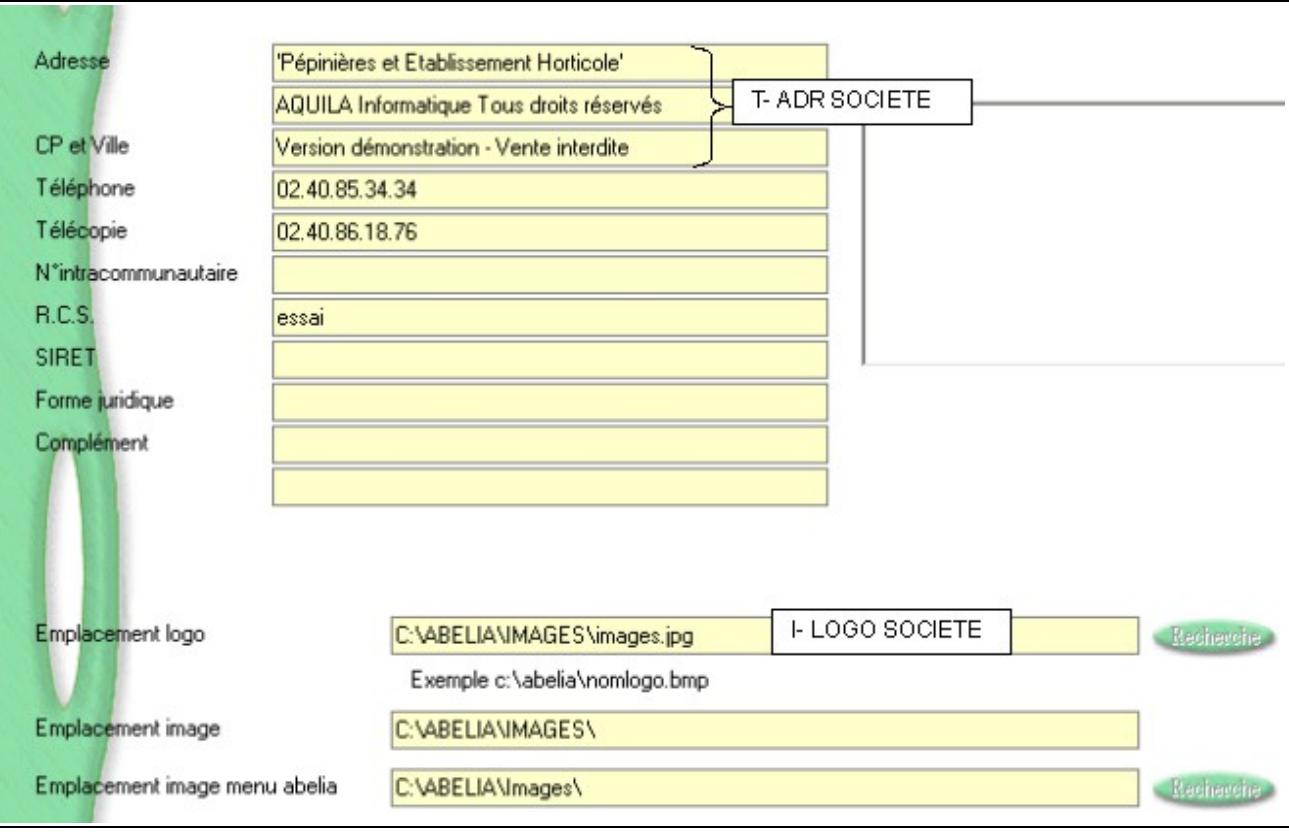

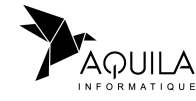

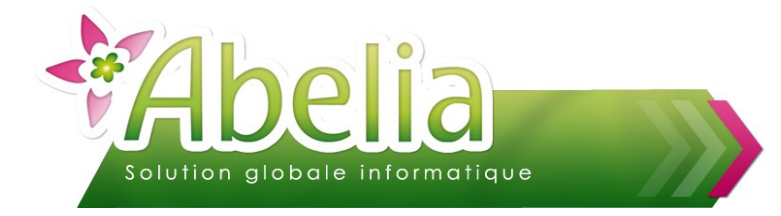

#### <span id="page-8-0"></span>3.DISPOSITION

Sélectionner une rubrique dans la liste ;

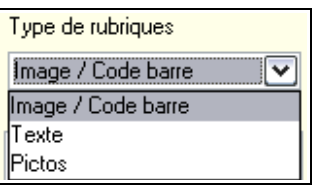

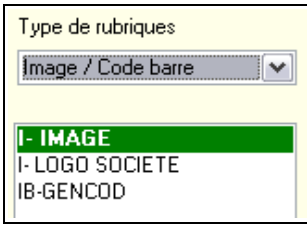

Cliquer sur l'étiquette à l'aide de la souris. Le rectangle dessiné peut être redimensionné à l'aide de la souris en cliquant sur l'une des 4 poignées (Carré noir). **I-** IMAGE

Un menu contextuel est disponible pour chacune des rubriques. Pour l'afficher, il suffit de positionner le curseur de la souris sur une rubrique et de faire un clic droit :

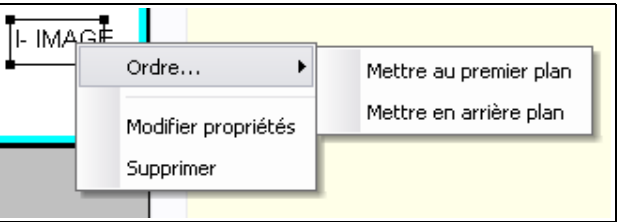

Le menu 'Ordre...' permet de positionner les rubriques les unes par rapport aux autres et ainsi de gérer des juxtapositions.

Le menu 'Supprimer' permet d'effacer la rubrique de l'étiquette.

Le menu 'Modifier propriétés' permet d'accéder à la gestion des propriétés de la rubrique. Ce paramétrage est aussi accessible en double-cliquant sur la rubrique.

Pour la rubrique « Code Barre », il faut choisir le type de format à éditer : EAN13 ou C128 (en général, utiliser EAN13).

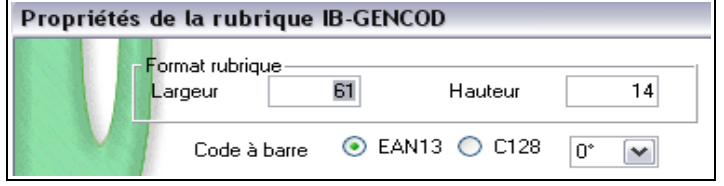

Enfin, cliquer sur le bouton **Valide** pour enregistrer les modifications.

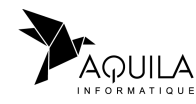

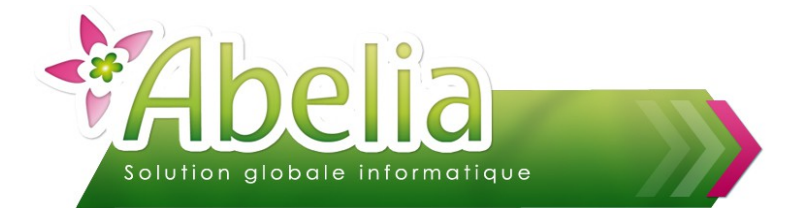

#### <span id="page-9-0"></span>4.MODIFICATION DU FORMAT

Toutes les rubriques disposent d'un format paramétrable qui permet de faire varier la forme, la taille et la couleur des caractères.

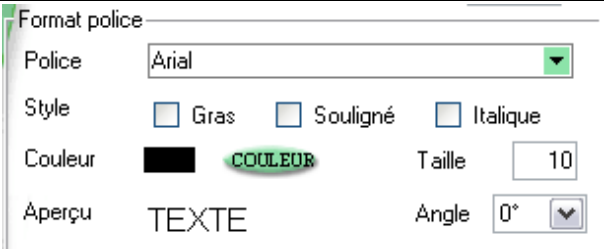

Pour changer de police, cliquer sur le menu déroulant et sélectionner la police souhaitée. Il est également possible d'attribuer un style **Gras**, Souligné ou *Italique* en cochant la case correspondante.

Pour changer la couleur, cliquer sur le bouton « couleur », puis choisir la couleur souhaitée et cliquer sur « OK ».

Si les couleurs de base ne conviennent pas, cliquer sur le bouton « définir les couleurs personnalisées ». Un nuancier s'affiche où l'on peut sélectionner soi même les couleurs.

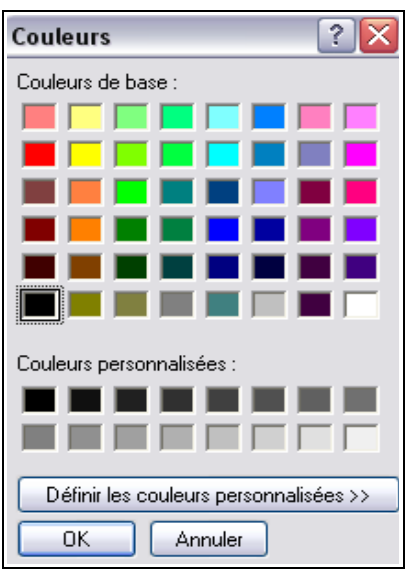

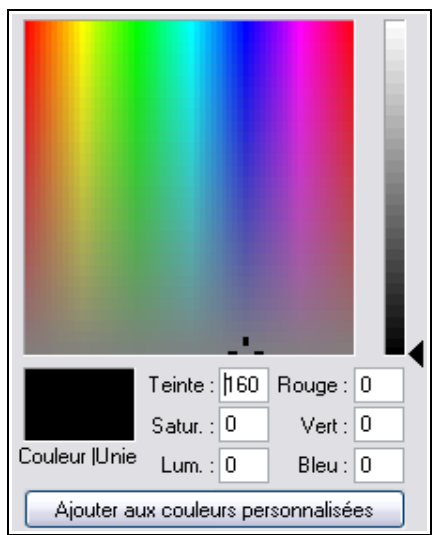

Pour changer la taille de police, saisir directement la taille voulue.

Cliquer sur le bouton **Valide** pour enregistrer les modifications.

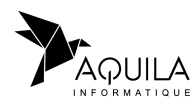

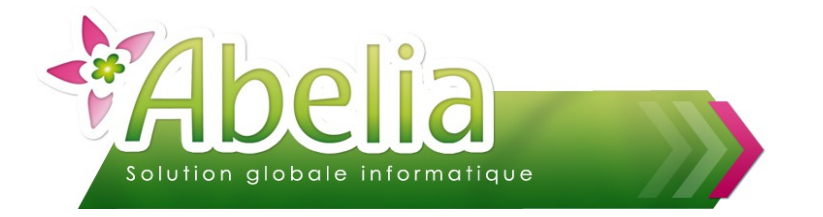

### <span id="page-10-1"></span>5.ALIGNEMENT

Les valeurs indiquées dans les zones de saisie sont les valeurs de la 1ère rubrique sélectionnée :

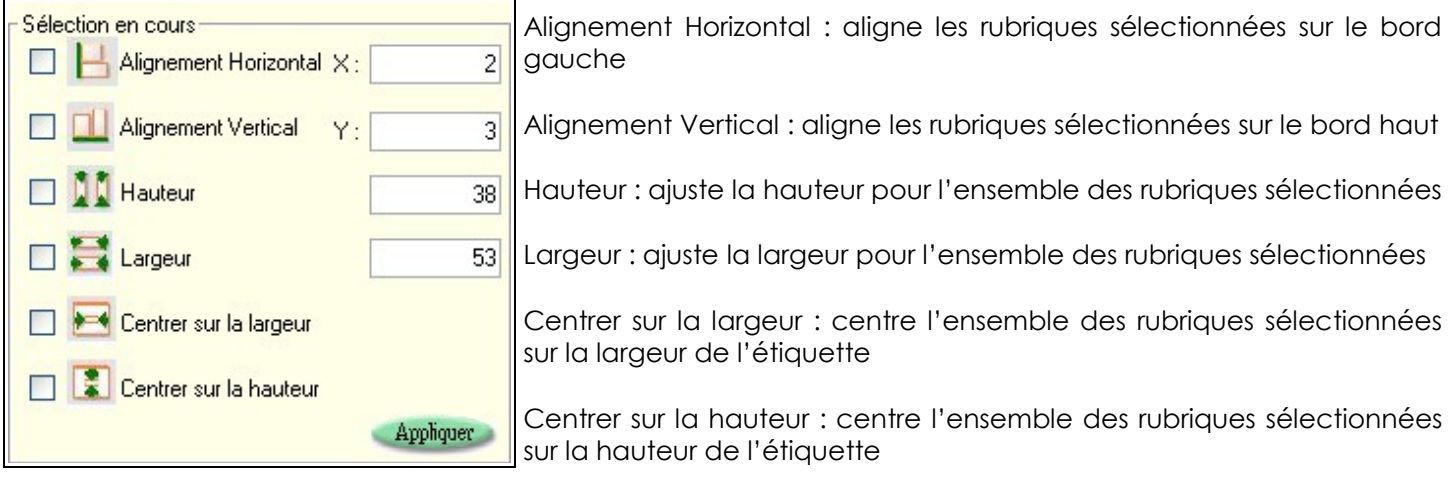

Appliquer Ce bouton applique l'ensemble des propriétés sur les rubriques sélectionnées.

Sélectionner l'alignement souhaité puis cliquer sur le bouton Wallde pour enregistrer les modifications.

#### <span id="page-10-0"></span>6.ROTATION

Sur certaines rubriques (le libellé par exemple), une rotation peut être appliquée. Par défaut, l'angle est paramétré sur 0° quelle que soit la rubrique, mais il est possible de choisir entre 4 angles différents : 0°, 90°, 180° et 270° :

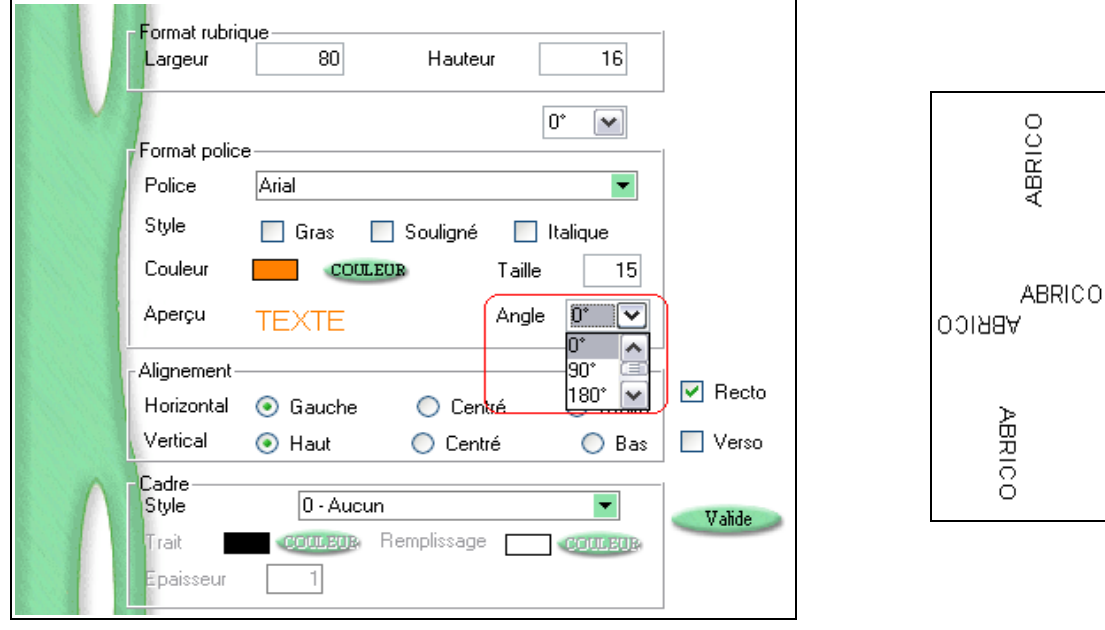

Cliquer sur le bouton **Waller and pour enregistrer les modifications.** 

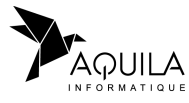

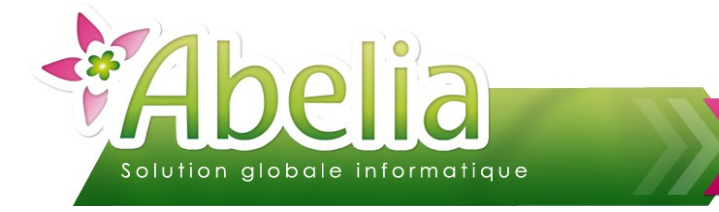

### <span id="page-11-1"></span>7.AJOUT D'UN CADRE

Il est possible d'ajouter un cadre à une rubrique. Ce cadre est défini selon plusieurs paramètres :

- **Le style : continu, tiret, pointillé, mixtelle**
- **La couleur du trait**
- **Le remplissage du cadre**
- **L'épaisseur du trait**

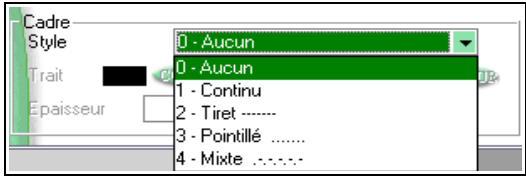

Cliquer sur le bouton Valide pour enregistrer les modifications.

## <span id="page-11-0"></span>DUPLICATION D'UNE ÉTIQUETTE

Pour dupliquer un modèle d'étiquette, sélectionner le modèle concerné dans la liste et cliquer sur le bouton « Duplique ».

#### Ë **EXEMPLE**

Dupliquer le modèle F-Chromo 2/PG Trou format 01 vers le modèle F-Chromo 2/PG Trou format 02

Se positionner sur l'étiquette à dupliquer, puis cliquer sur le bouton « Duplique » :

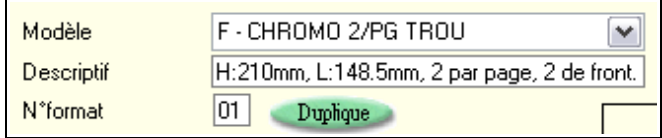

Préciser vers quel modèle et format on souhaite copier l'étiquette :

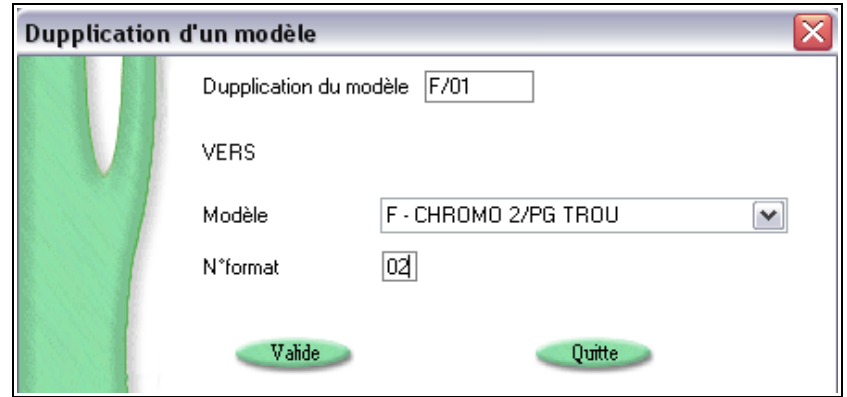

Enfin, cliquer sur le bouton **Valide** pour enregistrer la duplication.

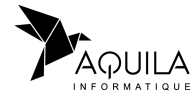

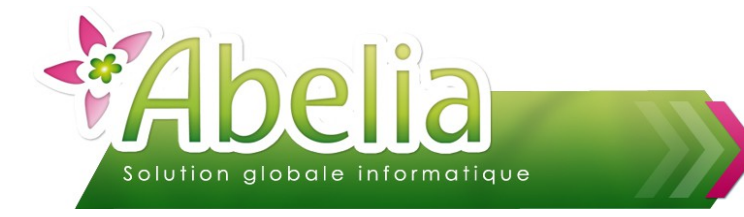

### <span id="page-12-1"></span>MÉMORISATION D'UN FORMAT

Il est possible de mémoriser un format et un modèle afin de retrouver rapidement l'étiquette :

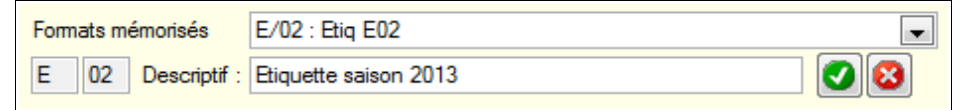

Il suffit de sélectionner l'étiquette concernée (modèle et format) puis de saisir un libellé dans la zone « descriptif ». Enfin, cliquer sur le bouton pour mémoriser le format.

Ainsi, lors de la prochaine utilisation de l'étiquette, il sera possible de la sélectionner directement dans le menu déroulant « Formats mémorisés ».

Pour supprimer un format mémorisé, le sélectionner et cliquer sur le bouton  $\boxed{3}$ 

### <span id="page-12-0"></span>ÉDITION RECTO/VERSO

Il est désormais possible d'imprimer une série d'étiquettes ou de chromos en recto verso. C'est-à-dire qu'une ou plusieurs rubriques peuvent se trouver sur le recto et d'autres rubriques sur le verso.

Cette possibilité est réalisable à condition que l'imprimante de destination prenne en compte ce paramètre. (Pour savoir si votre imprimante gère le recto verso, consultez le manuel de votre imprimante).

Considérons ce chromo :

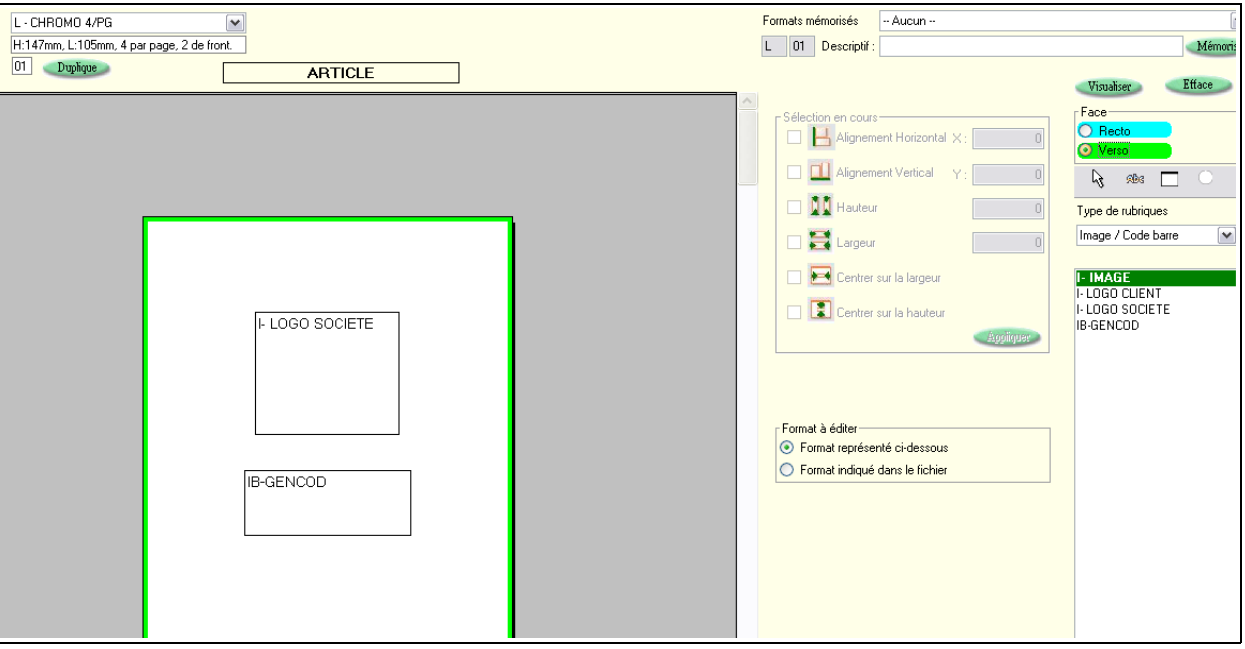

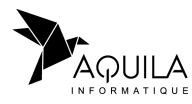

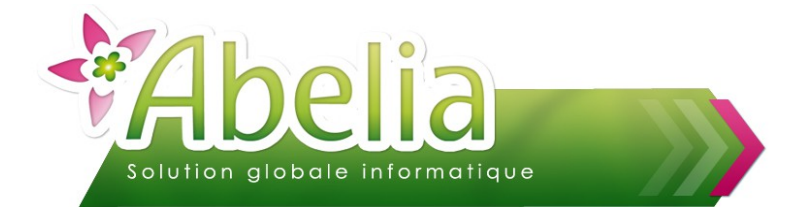

Par défaut, c'est la face recto qui est sélectionnée donc dès lors que l'on ajoute une rubrique au chromo, celle-ci sera attribuée au recto. Si on se place sur le verso, alors la rubrique se trouvera sur le verso. S'il existe au moins une rubrique sur le verso, alors l'impression se lancera avec le paramètre « Recto/Verso » de l'imprimante (si celle-ci le permet). A l'aperçu, si une rubrique est sur le verso, alors celui-ci s'affichera sur 2 pages :

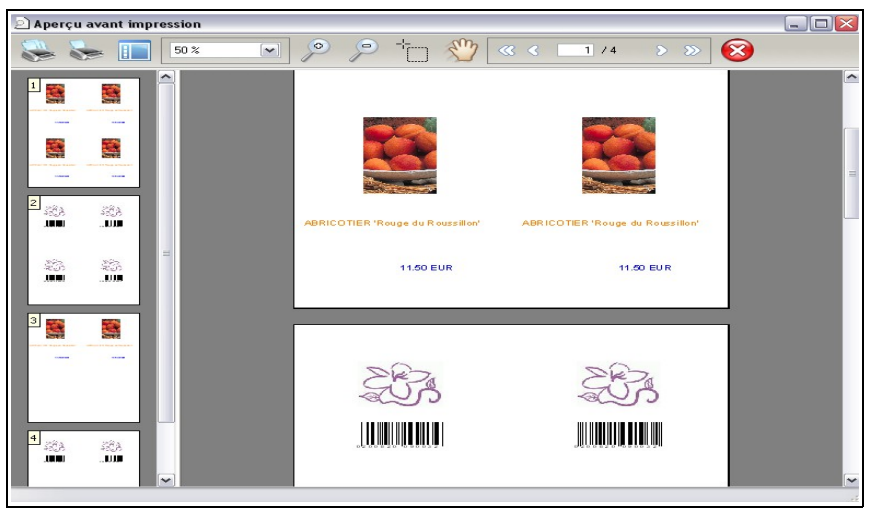

Pour mieux visualiser, ce schéma explique comment se lit cet aperçu :

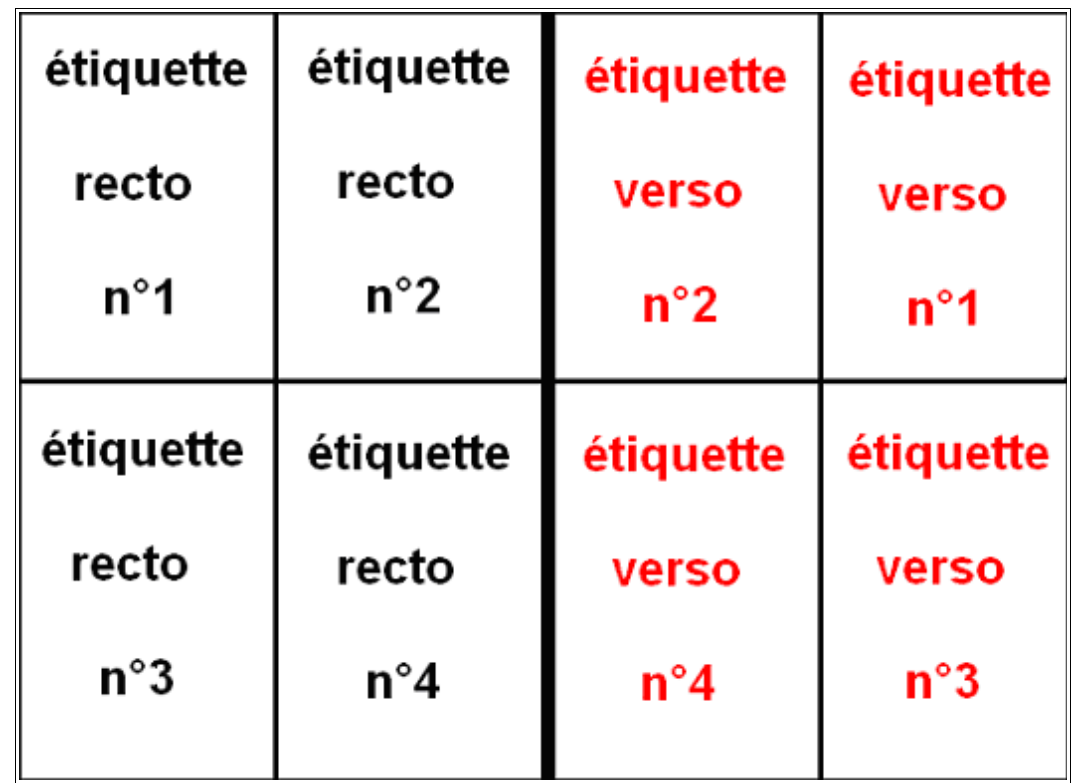

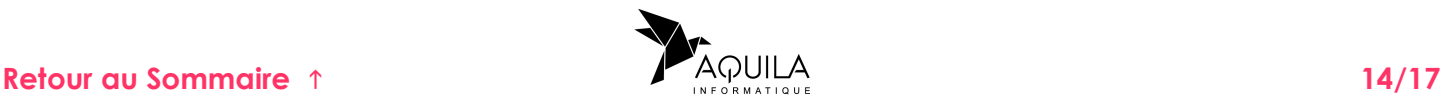

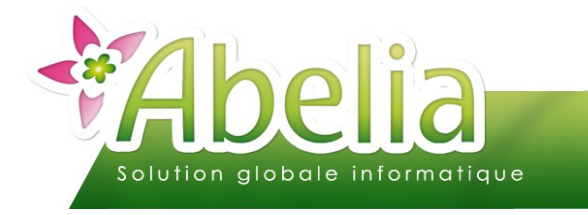

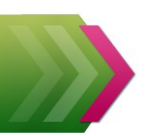

#### <span id="page-14-0"></span>IMPRESSION

Lors de l'impression, 2 options sont possible :

- Format à éditer Somat représenté ci-dessous **Semat indiqué dans le fichier**
- Format représenté ci-dessous : L'ensemble des étiquettes sera édité avec la représentation affichée.
- Format indiqué dans le fichier : Il y a un tri qui s'effectue dans le contenu du fichier (fichier = La sélection des étiquettes à imprimer) pour imprimer les étiquettes en fonction du modèle et du format indiqué dans le fichier (on peut donc éditer plusieurs présentations différentes, notamment lors de l'édition d'un regroupement de commande).

Le bouton *Imprime* permet de lancer l'impression des étiquettes :

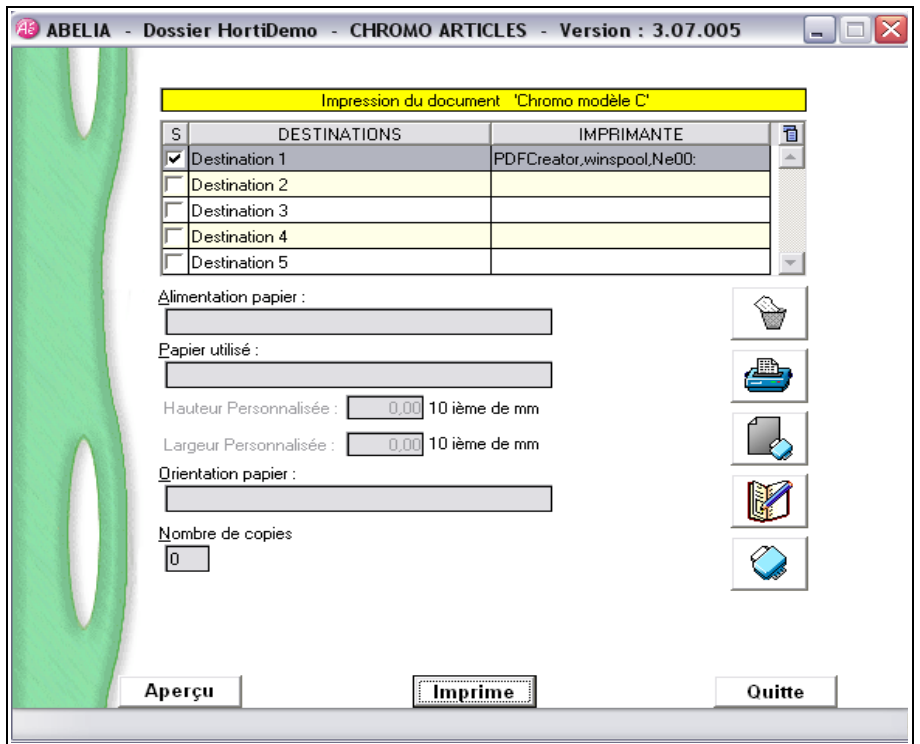

Si la ligne Destination est vide, choisir l'imprimante avec le bouton Enregistrer la configuration de l'imprimante avec le bouton

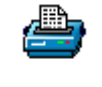

#### Cette opération n'est à faire qu'une seule fois.

Pour avoir accès à cette fenêtre cocher la case **V** Choix imprimante

Pour mémoriser cette option faire un clic droit sur la case puis cocher

v Mémoriser la valeur

#### **Retour au Sommaire** 1 **15/17**<br>**Retour au Sommaire** 1

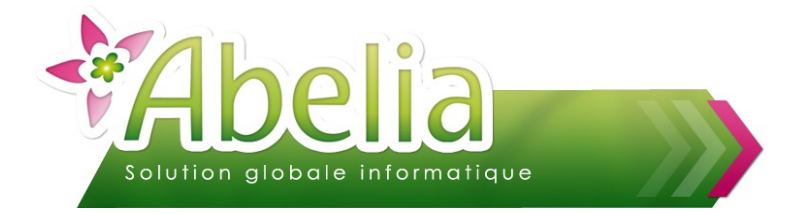

### <span id="page-15-0"></span>1.RÉGLAGES DE L'IMPRIMANTE

Depuis les propriétés de l'imprimante, cliquer sur l'onglet « Paramètres du périphérique ».

Si l'option « Duplex » est installée dans l'imprimante alors il faut l'activer, sinon il ne sera pas possible d'imprimer en recto verso. Dès lors que cette option est active, revenir dans l'onglet « Général », puis cliquer sur « options d'impression » :

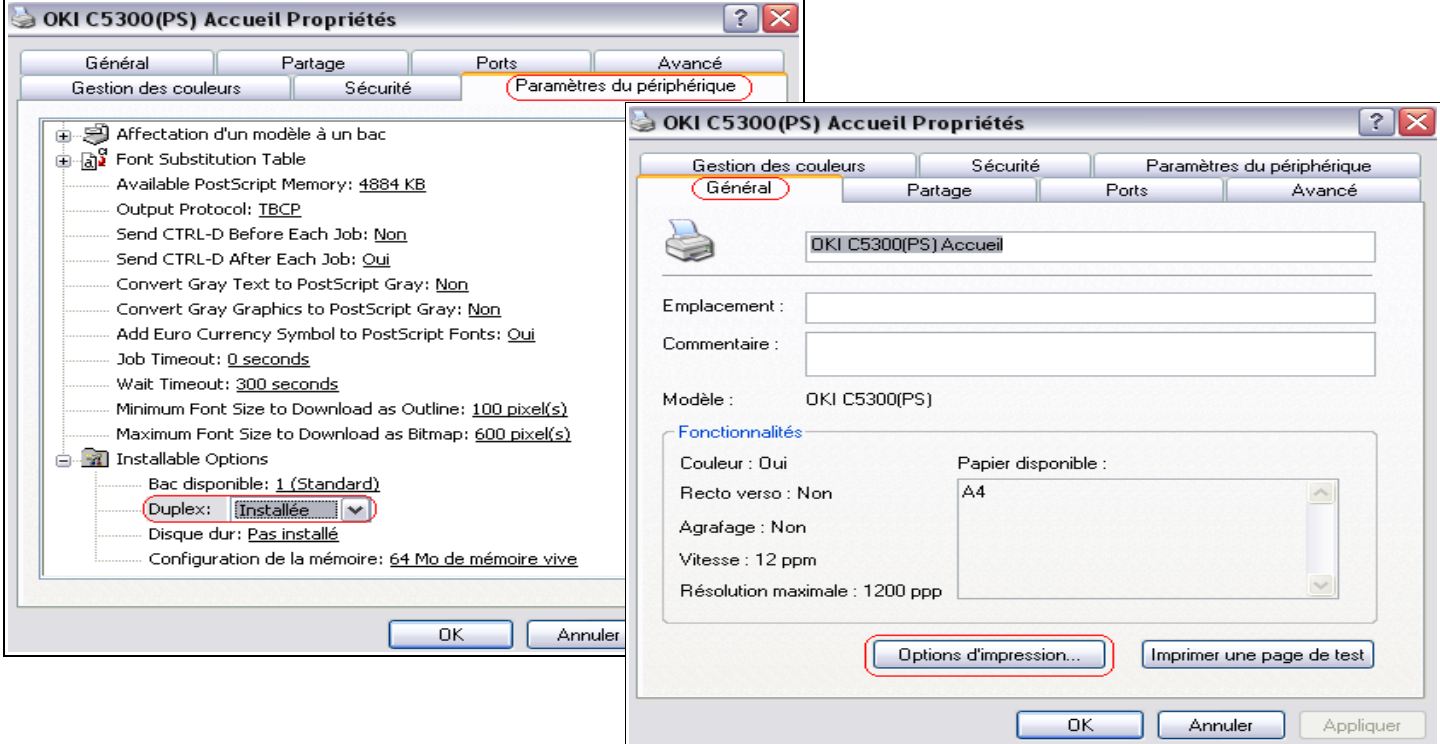

Sélectionner alors dans l'option « imprimer en recto verso, la case à cocher « Retourner sur les bords longs ». Puis cliquer sur « Appliquer » pour enregistrer les paramètres.

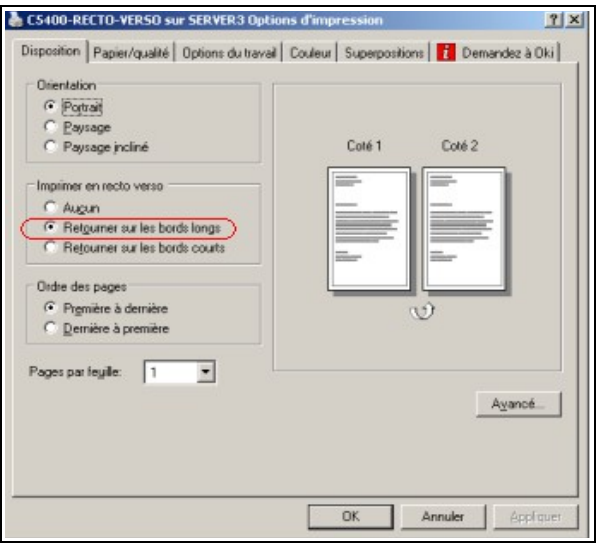

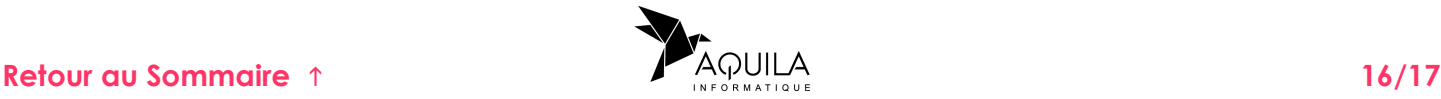

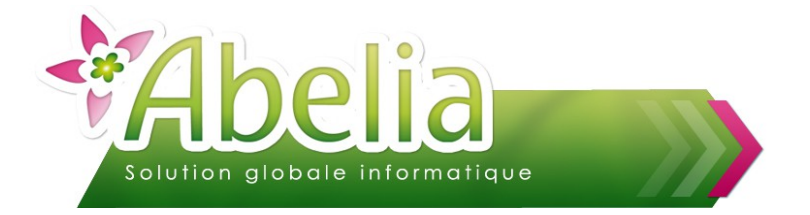

#### <span id="page-16-0"></span>2.IMPRESSION DES IMAGES

Il est nécessaire, pour l'impression d'images, que celles-ci n'excèdent pas 100Ko sinon l'impression risque d'être ralentie.

Si le fichier est supérieur à ces 100ko, utiliser cette méthode :

A l'aide d'un éditeur d'image comme ACDsee (gratuit pour une période de 30 jours, et disponible en téléchargement sur le site officiel ACDsee) redimensionner les images à une taille de l'ordre de 200\*300. Ceci, dans l'optique de diminuer la taille du fichier (ou des fichiers) image(s) sans perdre de qualité.

Au niveau de l'imprimante, il est possible d'optimiser la vitesse d'impression avec ce réglage :

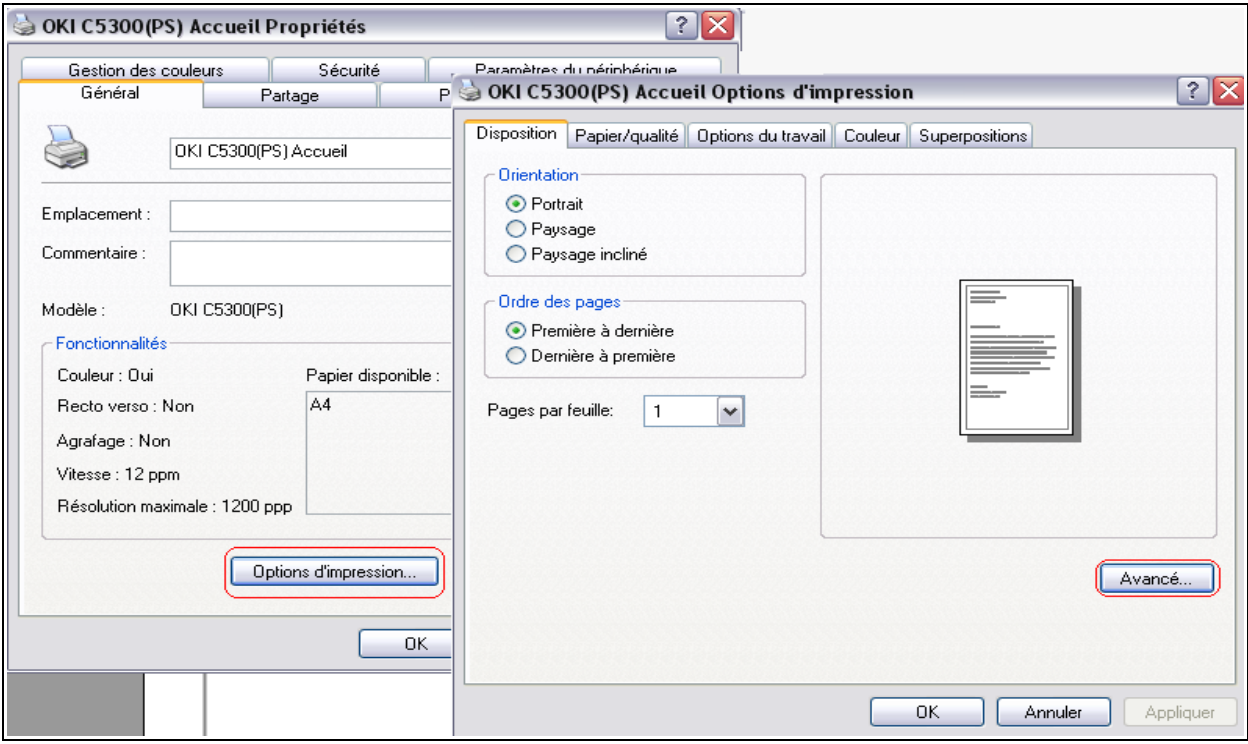

Régler le paramètre « Type de support » sur moyen (75-90g/m²)

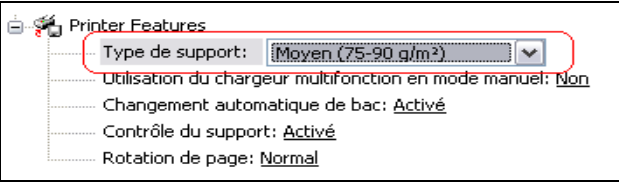

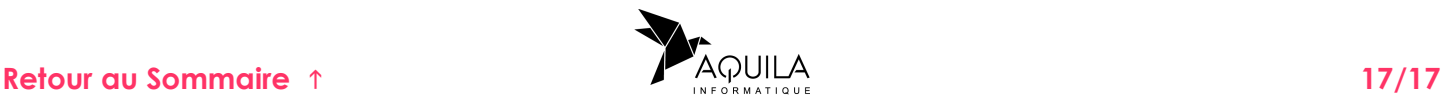